# **Web Conference Module** (USER MANUAL)

**Elaborated by:** Elastix Development Department **Version:** Elastix 2.0.4-Beta 2

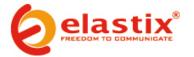

## **VERSIONING**

| Version | Elastix<br>Version | Date         | Edited by          | Approved by       | Details               |
|---------|--------------------|--------------|--------------------|-------------------|-----------------------|
| 1       | 2.0.4-beta2        | Apr 18, 2011 | Ing. Eduardo Cueva | Ing. Bruno Macias | Initial Documentation |
|         |                    |              |                    |                   |                       |
|         |                    |              |                    |                   |                       |

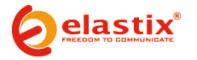

## Web Conference Module in Elastix 2.0.4

The Web Conference module is designed to be used for remote presentations using a web browser and the Internet as the communications medium.

To begin, first create a conference.

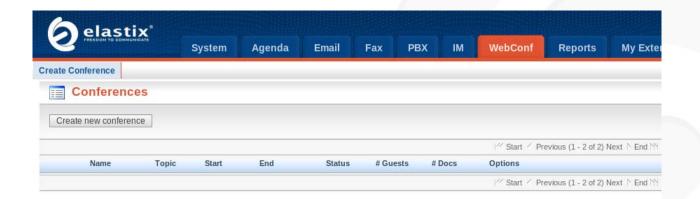

#### Create Conference:

- Name or Nick of Creator: Name or nickname of the user that will give the conference.
- Agenda: Describe the affairs to be discussed at the conference.
- **Duration (hours):** Conference length (in hours).
- Phone number for phone conference: Conference's telephone number (automatically assigned). If you do not want to have a conference call then this field may be left blank.
- E-Mail for Creator: Email address of the user that will give the conference.
- Room Name: Name assigned to the conference.

#### Guests for conference:

- Name/Nick: Name or nickname of the user to be invited to the conference.
- E-Mail Address: Email address of the user to be invited to the conference.

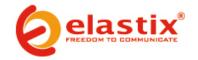

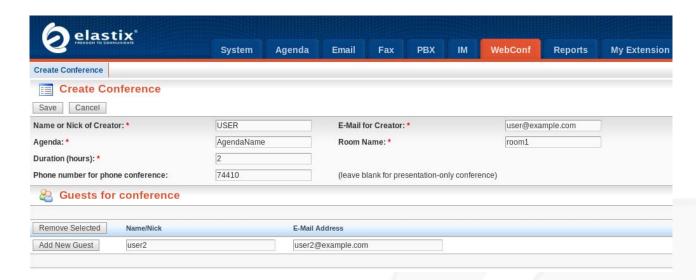

Click "Save" and the Conference will be created.

**Create Conference** 

Conference created. Conference created successfully!

Created conference room with the following information:

Conference ID: 24
Room Name: room1

Agenda for conference: AgendaName

. Duration (in hours): 2

To enter this conference, please follow this URL: Enter conference

Each participant will receive an email with a link and password to access the conference along with the phone number for the voice conference.

## Example:

"Enter Conference": URL link to the conference.

"cf9d8e341e" : Required password to access the conference.

"20051" : Voice conference's phone number.

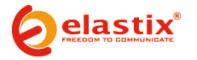

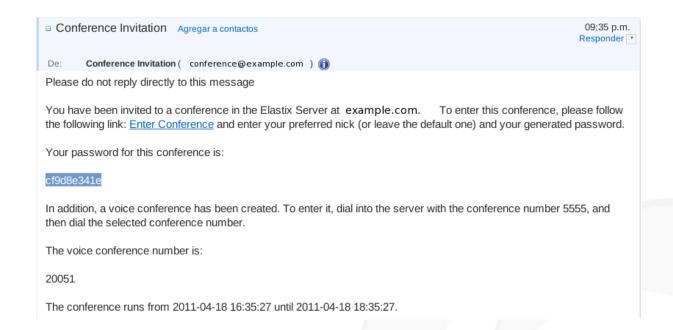

#### **ACCESSING A CONFERENCE**

After clicking the conference link, the following login prompt will be displayed:

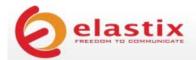

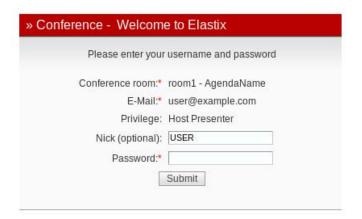

Copyright © 2006 by PaloSanto Solutions

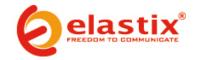

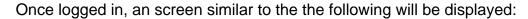

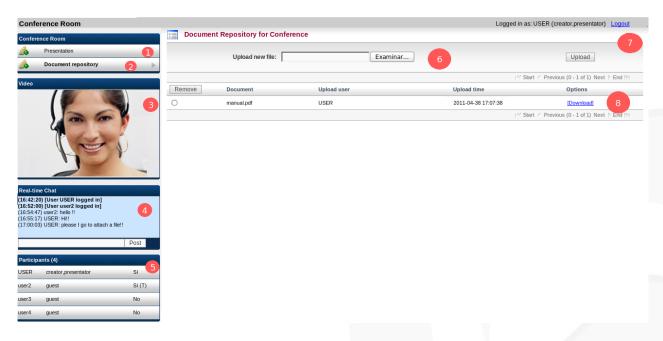

- 1.- Displays the current screen.
- 2.- Shows the presentation documents that users can download.
- 3.- Video section. Displays the video from any selected participant.
- 4.- Chat panel.
- 5.- List of the conference participants.
- 6.- Section to upload files for the presentation, supports every openoffice file type.
- 7.- Logout link.
- 8.- List of documents used in the presentation, they can be downloaded from here.

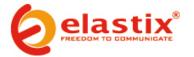

#### **VIDEO CONFERENCE**

When using video inside the presentation:

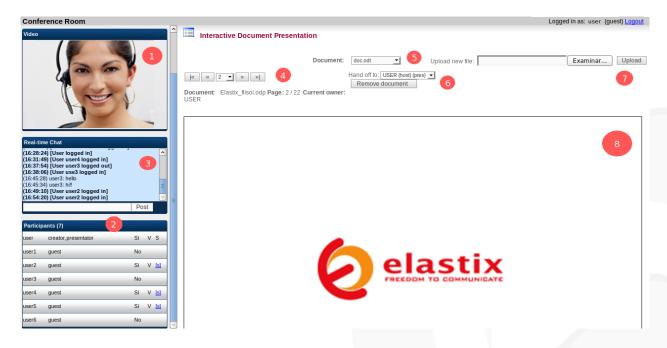

- 1.- Video section.
- 2.- List of the conference participants.
- 3.- Chat panel.
- 4.- Shows the number of pages in the document and their respective controls.
- 5.- Displays the current document from a list of all that have been uploaded to the presentation.
- 6.- For removing the current document.
- 7.- For uploading a new document.
- 8.- Displaying of the document.

The status and actions that are displayed in the conference participants list are:

| Status       | Description                               |  |  |
|--------------|-------------------------------------------|--|--|
| Sí           | Participant is present in the conference  |  |  |
| Sí(T)        | Connection with the participant was lost. |  |  |
| V            | Participant has a webcam.                 |  |  |
| S            | Participant video (selected).             |  |  |
| [ <u>s</u> ] | Participant video (available).            |  |  |
| No           | Participant not present in the conference |  |  |

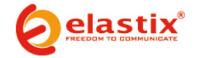

| Participants (7) |                     |        |  |  |  |  |
|------------------|---------------------|--------|--|--|--|--|
| user             | creator,presentator | Sí S   |  |  |  |  |
| user1            | guest               | No     |  |  |  |  |
| user2            | guest               | Si Si  |  |  |  |  |
| user3            | guest               | No     |  |  |  |  |
| user4            | guest               | Sí(T)  |  |  |  |  |
| user5            | guest               | Si [s] |  |  |  |  |
| user6            | guest               | No     |  |  |  |  |

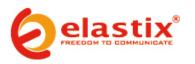

## **ONGOING CONFERENCE**

The following image shows a presentation in progress:

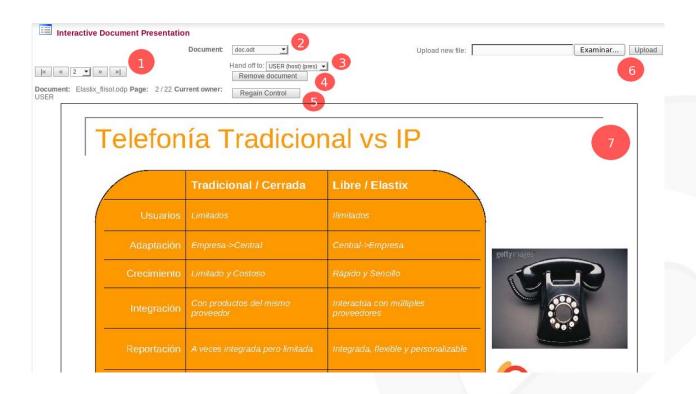

- 1.- Shows the number of pages in the document and their respective controls.
- 2.- Displays the current document from a list of all that have been uploaded to the presentation.
- 3.- For delegating the control of the conference (available only to the Creator)
- 4.- For removing the current document.
- 5.- For regaining the control of the conference if it has been previously delegated
- 6.- For uploading a new document (Note: a limit on the size of files to upload at the conference should be set. The bigger the file(s), the more CPU that will be required).
- 7.- Displaying of the document.

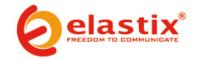

...

#### **DELEGATING THE CONFERENCE**

If the conference is delegated to another user, the following screen will be displayed:

Conference creator's view:

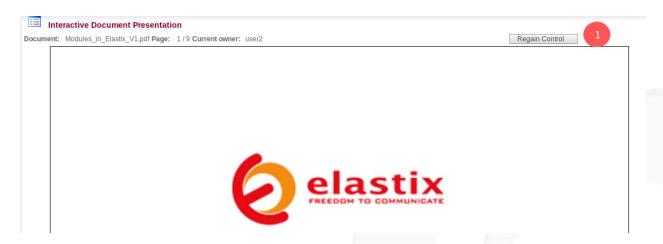

1.- For regaining the control of the conference (when previously delegated).

View from the user to whom the control of the conference has been delegated:

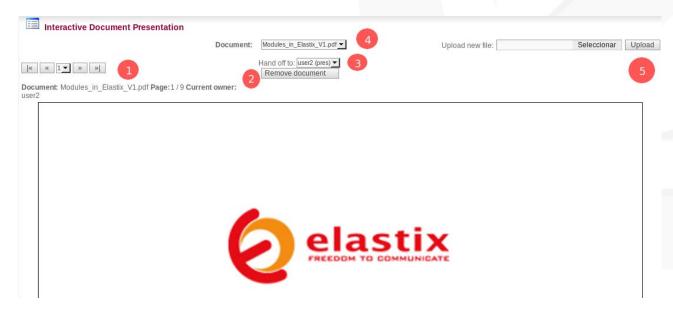

- 1.- Shows the number of pages in the document and the navigation controls.
- 2.- For removing the current document.
- 3.- For delegating the control of the conference (Creator only).
- 4.- Displays the current document from a list of all that have been uploaded.
- 5.- For uploading a new document.

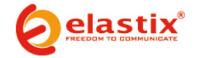

#### **CONFERENCE MAINTENANCE**

After the conference is done, we can get information such as the name of the attendants, the chat log and the number of presented documents.

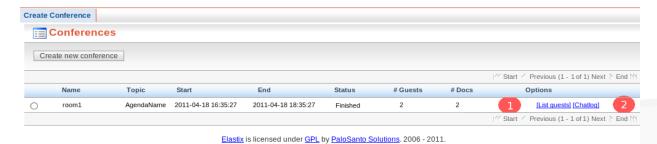

#### 1.- List attendants:

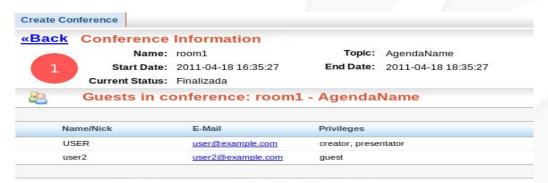

Elastix is licensed under GPL by PaloSanto Solutions. 2006 - 2011.

## 2.- Chat log:

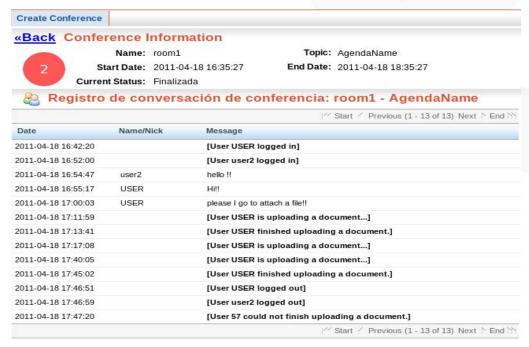

Elastix is licensed under GPL by PaloSanto Solutions. 2006 - 2011.

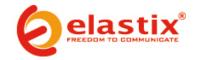